# **NOC**

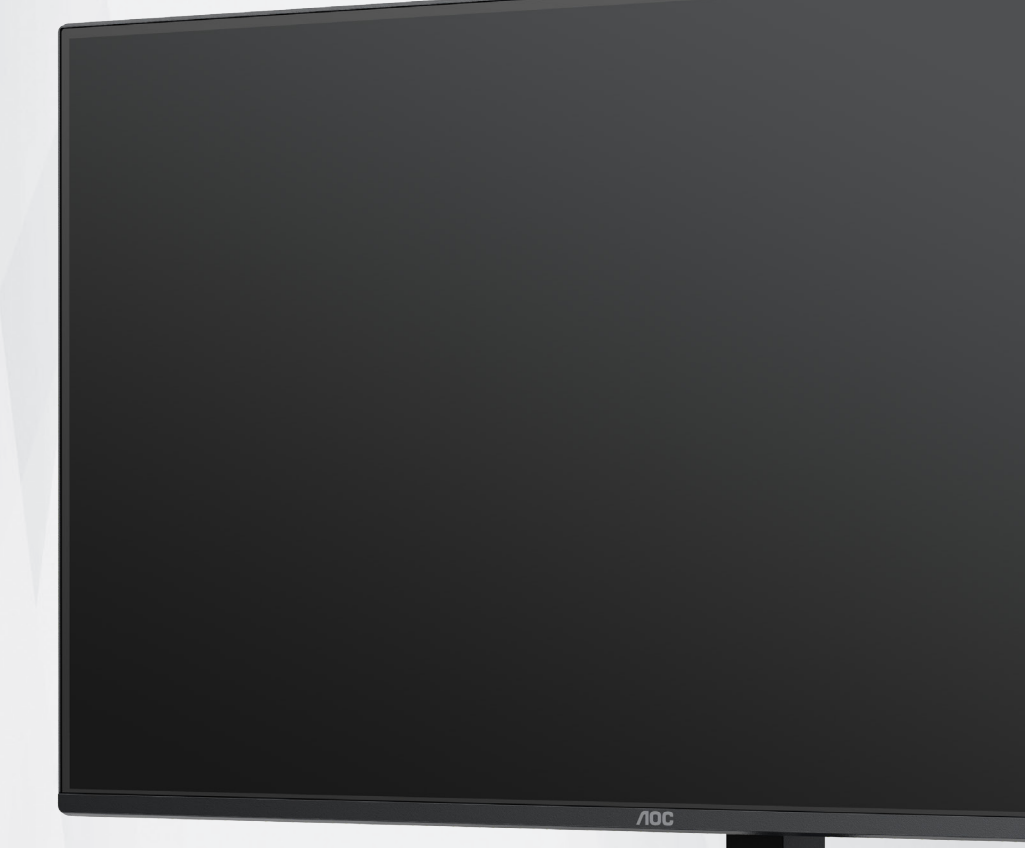

## **Navodila za uporabo LCDmonitorja 27V5C/BK**

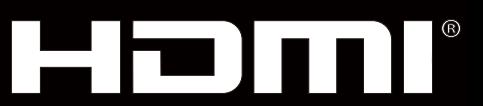

© <sup>1</sup> 2022 AOC.All Rights Reserved www.aoc.com

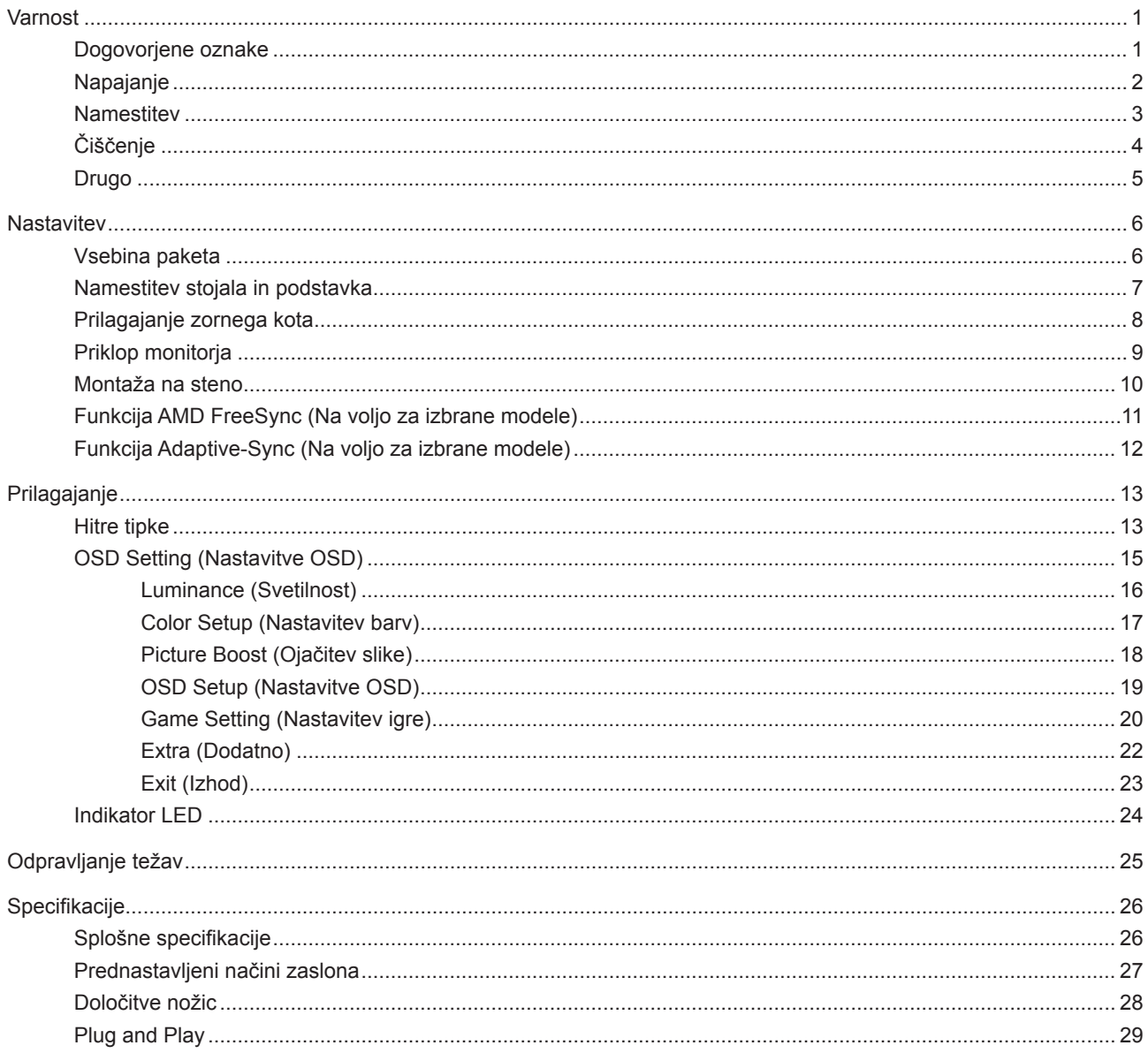

## <span id="page-2-0"></span>**Varnost**

### **Dogovorjene oznake**

Naslednja podpoglavja opisujejo dogovorjene oznake, uporabljene v tem dokumentu.

#### **Opombe, svarila in opozorila**

V priročniku so nekateri deli besedil opremljeni z ikono in natisnjeni odebeljeno ali ležeče. Ti deli so opombe, svarila in opozorila in se uporabljajo, kot sledi:

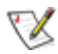

**OPOMBA:** OPOMBA označuje pomembne informacije, ki vam pomagajo bolje uporabljati vaš računalniški sistem.

**POZOR:** POZOR označuje možnost poškodbe strojne opreme ali izgubo podatkov in vam svetuje, kako se težavi izogniti.

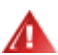

q

**OPOZORILO:** OPOZORILO označuje nevarnost telesne poškodbe in navaja, kako preprečite težavo. Nekatera opozorila so lahko prikazana v drugačnih oblikah brez ikone. V takšnih primerih je predstavitev opozorila določena s strani regulativnega organa.

### <span id="page-3-0"></span>**Napajanje**

Monitor lahko priklopite le na vir napajanja, ki je označen na nalepki. Če niste prepričani o vrsti električnega napajanja doma, se posvetujte s trgovcem ali z lokalnim dobaviteljem električne energije.

Monitor je opremljen s tripolnim ozemljenim vtičem, takšnim, ki ima na voljo tudi tretji (ozemljitvenim) pol. Ta vtič se prilega samo v ozemljeno električno vtičnico. To je varnostna funkcija. Če v obstoječo vtičnico ni mogoče vstaviti tripolnega vtiča, naj vam električar namesti pravilno vtičnico, ali pa za varno ozemljitev naprave uporabite adapter. Ne poskušajte zaobiti varnostne funkcije ozemljenega vtiča.

V primeru nevihte ali če naprave dlje časa ne boste uporabljali, jo izključite iz napajanja. Monitor boste s tem zaščitili pred poškodbami zaradi napetostnih nihanj.

Ne preobremenjujte razdelilnikov in podaljškov. Preobremenitev lahko povzroči požar ali električni udar.

Za zagotavljanje zadovoljivega delovanja, monitor uporabljajte le skupaj UL predpisanimi računalniki, ki imajo primerno konfiguriran sprejemnik, označen med 100–240 izmeničnega toka, najmanj 5 A.

Stenska vtičnica naj bo nameščena blizu opreme in lahko dosegljiva.

### <span id="page-4-0"></span>**Namestitev**

Monitorja ne postavljajte na nestabilno držalo, stojalo, konzolo ali mozo. Če monitor pade, lahko poškoduje osebo in povzroči resno škodo na izdelku. Uporabite samo držala, stojala, konzole oziroma mize, ki jih priporoča proizvajalec ali pa so priloženi izdelku. Pri nameščanju izdelka sledite navodilom proizvajalca in uporabljajte le namestitvene dodatke, ki jih priporoča proizvajalec. Izdelek na stojalu je treba premikati zelo pazljivo.

V režo monitorjevega ohišja ne potiskajte nobenih predmetov. To lahko poškoduje električne dele, kar povzroči požar ali električni udar. Po monitorju nikoli ne polivajte tekočin.

Sprednje strani monitorja ne polagajte na tla. **A** 

Če želite monitor namestiti na steno ali postaviti na polico, uporabite odobreni montažni pribor in sledite navodilom proizvajalca za montažo.

Okoli monitorja pustite nekaj prostora, kot je prikazano spodaj. V nasprotnem primeru je lahko kroženje zraka nezadostno, zato lahko pregrevanje povzroči požar ali poškodbe na monitorju.

Če želite preprečiti morebitne poškodbe, npr. odstopanje plošče iz okvirja, zagotovite, da monitor ni nagnjen navzdol za več kot –5 stopinj. Če prekoračite največji dovoljeni kot navzdol, ki znaša –5 stopinj, jamstvo ne krije morebitnih poškodb monitorja.

Spodaj so prikazana priporočena prezračevalna območja okoli monitorja, če je ta nameščen na steno ali stojalo:

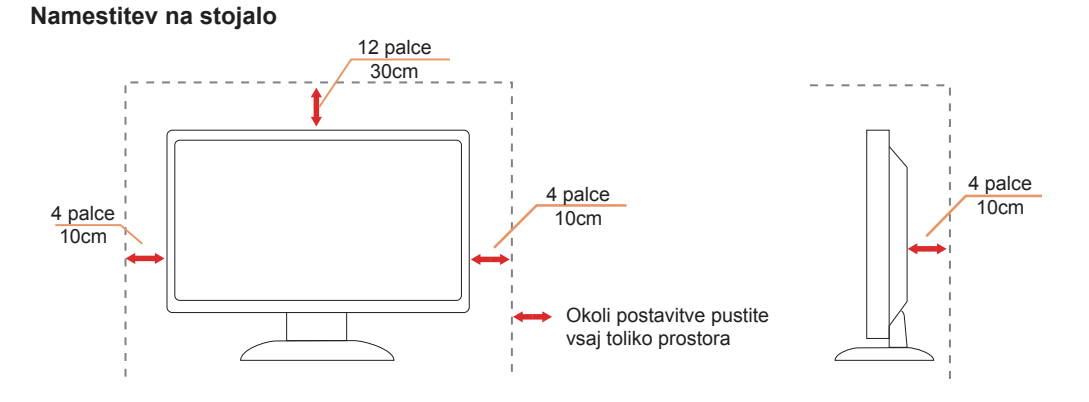

### <span id="page-5-0"></span>**Čiščenje**

Ohišje redno čistite s krpo. Za odstranjevanje madežev lahko uporabite blag detergent, ne uporabljajte pa močnih detergentov, saj ti lahko razžrejo ohišje izdelka.

Pri čiščenju pazite, da detergent ne bo kapljal v notranjost izdelka. Čistilna krpa naj ne bo pregroba, saj bo sicer opraskala površino zaslona.

Pred čiščenjem izdelka odklopite napajalni kabel.

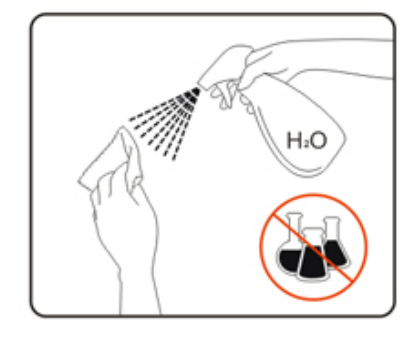

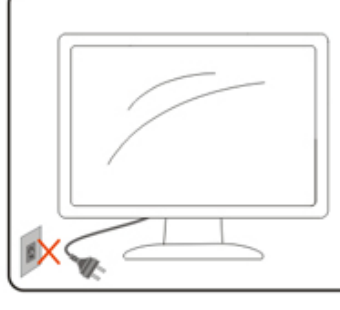

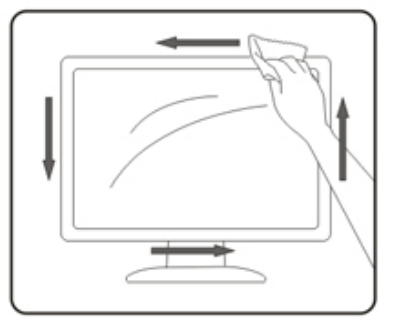

### <span id="page-6-0"></span>**Drugo**

At Če iz izdelka prihaja čuden vonj, zvok ali dim, TAKOJ odklopite napajalni kabel in stopite v stik s servisnim centrom.

Prepričajte se, da kakšna miza ali zavesa ne ovira prezračevalnih odprtin.

Med delovanjem LCD-monitor ne sme biti izpostavljen večjim vibracijam oziroma močnim udarcem.

Med njegovim delovanjem oziroma transportom, pazite, da monitorja ne izpostavljate udarcem oziroma padcem.

## <span id="page-7-0"></span>**Nastavitev**

### **Vsebina paketa**

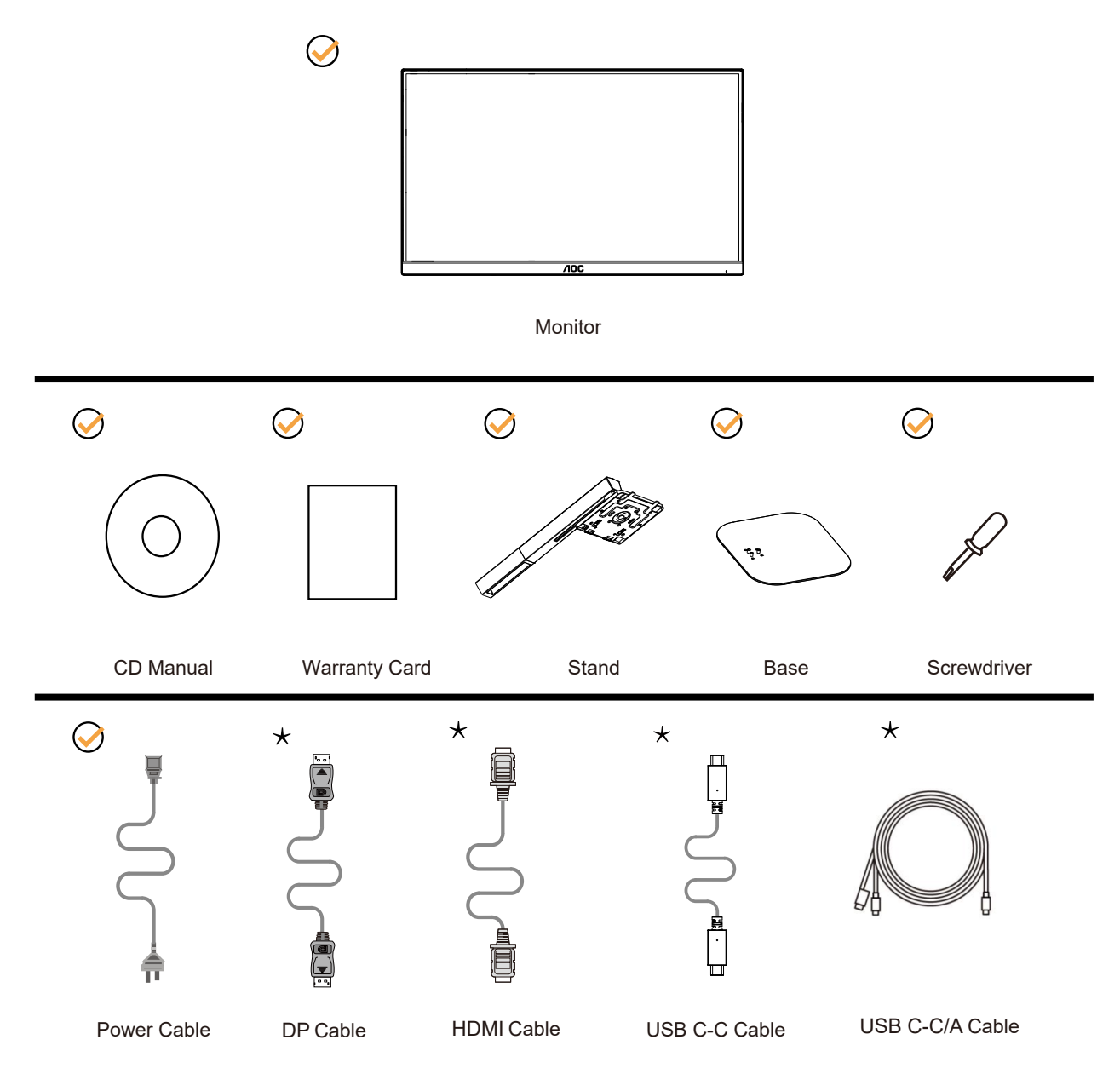

 $\star$  Za vse države in regije ne bodo na voljo vsi signalni kabli . Za podrobnosti se obrnite na lokalnega trgovca ali podružnico AOC.

### <span id="page-8-0"></span>**Namestitev stojala in podstavka**

Ko nameščate ali snemate stojalo, sledite spodaj opisanim korakom.

Namestitev:

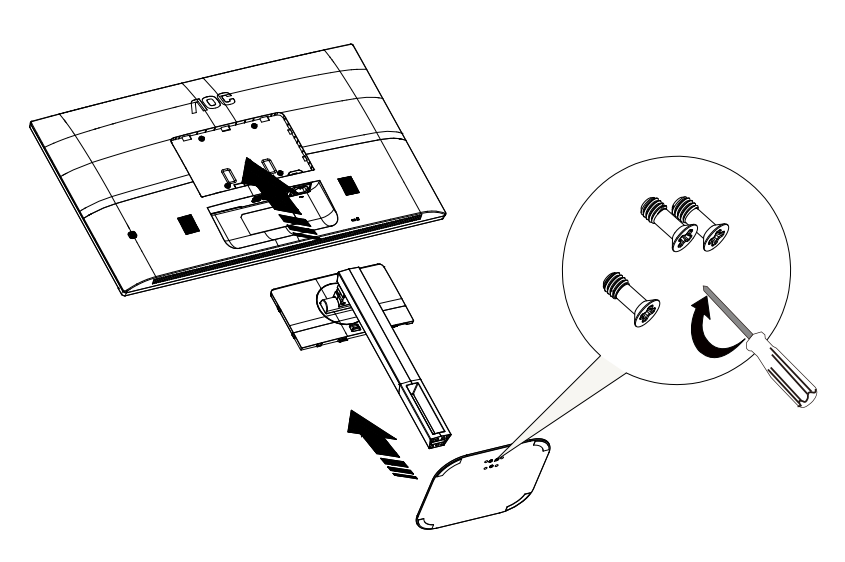

Odstranitev:

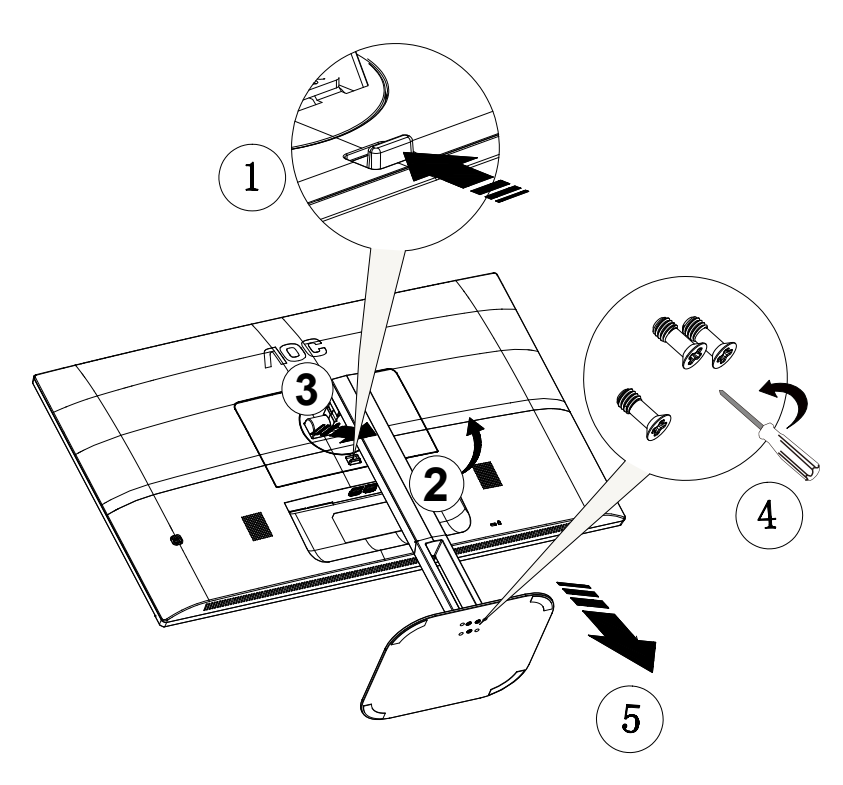

### <span id="page-9-0"></span>**Prilagajanje zornega kota**

Za najboljši ogled priporočamo, da monitor gledate pod pravim kotom, nato pa ga nastavite na zorni kot po svoji izbiri. Med prilagajanjem zornega kota stojalo držite, da boste preprečili padec monitorja. Monitor lahko prilagodite tako, kot je prikazano na spodnji sliki:

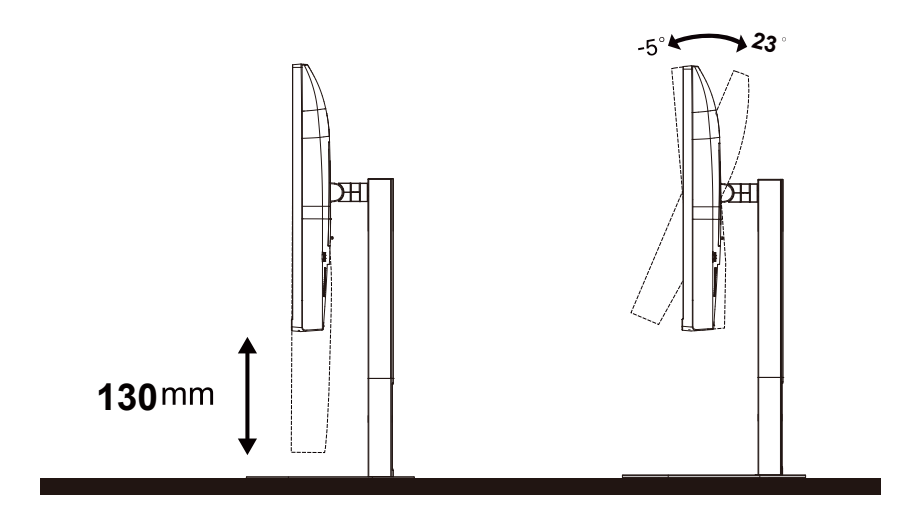

**OPOMBA:**

Med spreminjanjem kota se ne dotikajte LCD zaslona. Tako LCD zaslona ne boste poškodovali oziroma zlomili.

#### **Opozorilo:**

- 1. Če želite preprečiti morebitne poškodbe zaslona, kot je odstopanje plošče, zagotovite, da monitor ni nagnjen navzdol za več kot –5 stopinj.
- 2. Med prilagajanjem kota monitorja ne pritiskajte na zaslon. Pridržite samo okvir.

### <span id="page-10-0"></span>**Priklop monitorja**

Kabelski priključki na zadnji strani monitorja in računalnika:

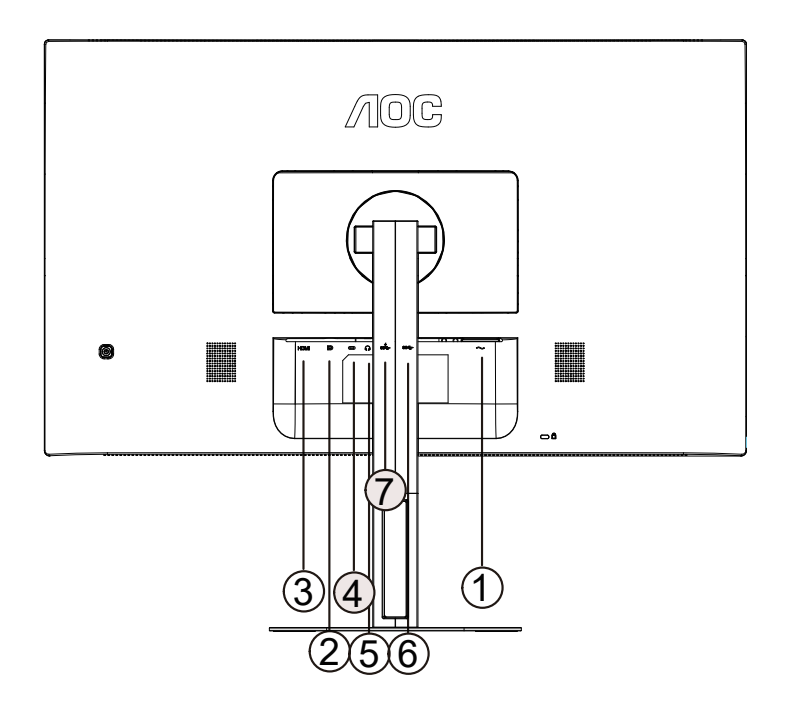

- 1. Napajanje
- 2. DP
- 3. HDMI
- 4. USB-C
- 5. Slušalke
- 6. USB3.2 Gen1
- 7. USB3.2 Gen1+charging

#### **Priključitev na računalnik**

- 1. Napajalni kabel trdno priključite v zadnji del monitorja.
- 2. Ugasnite računalnik in izklopite napajalni kabel.
- 3. Signalni kabel monitorja priključite v video priključek na hrbtni strani računalnika.
- 4. Napajalni kabel računalnika in monitor vključite v bližnjo vtičnico.
- 5. Vklopite računalnik in monitor.

Če se na monitorju prikaže slika, je postopek namestitve dokončan. Če monitor slike ne prikaže, glejte poglavje Odpravljanje težav.

Za zaščito opreme pred priklapljanjem vedno izklopite računalnik in LCD-monitor.

### <span id="page-11-0"></span>**Montaža na steno**

Priprava za namestitev opcijske stenske nosilne roke.

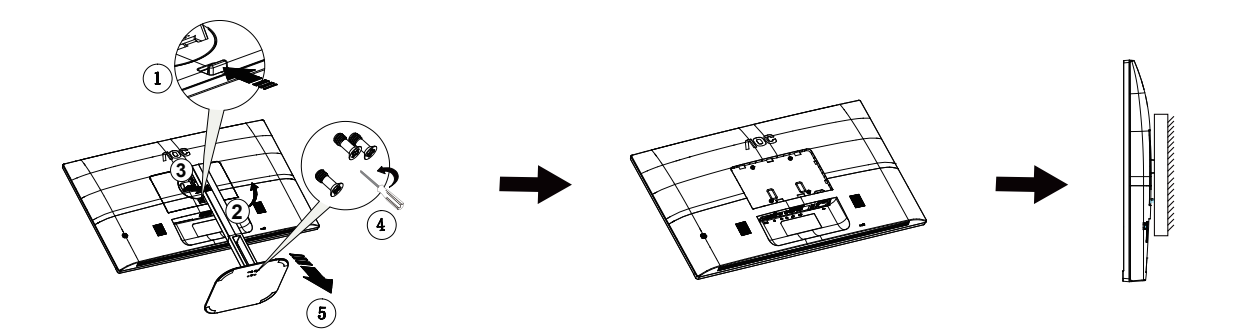

Monitor lahko pritrdite na stensko nosilno roko, ki je na voljo posebej. Pred tem postopkom odklopite napajanje. Sledite naslednjim korakom:

1. Odstranite osnovo.

2. Za sestavljanje stenske nosilne roke sledite navodilom proizvajalca.

3. Stensko nosilno roko namestite preko zadnjega dela monitorja. Odprtine na roki poravnajte z odprtinami na zadnjem delu monitorja.

4.Ponovno priključite kable. Za navodila za pritrditev na steno glejte uporabniški priročnik, ki je bil priložen opcijski stenski nosilni roki.

Opomba: VESA montažne odprtine za vijake niso na voljo za vse modele; prosimo, preverite pri prodajalcu ali uradnem oddelku AOC.

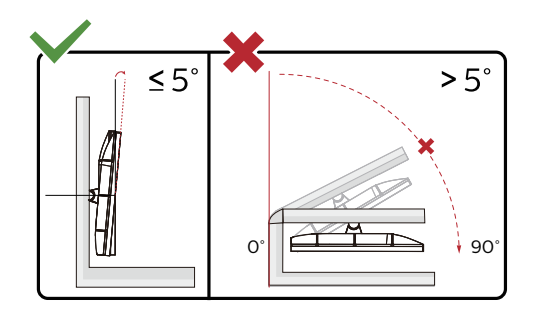

\* Izdelek se lahko razlikuje od monitorja, prikazanega na sliki.

#### **Opozorilo:**

- 1. Če želite preprečiti morebitne poškodbe zaslona, kot je odstopanje plošče, zagotovite, da monitor ni nagnjen navzdol za več kot –5 stopinj.
- 2. Med prilagajanjem kota monitorja ne pritiskajte na zaslon. Pridržite samo okvir.

### <span id="page-12-0"></span>**Funkcija AMD FreeSync (Na voljo za izbrane modele)**

- 1. Funkcija AMD FreeSync deluje z vhodi DP/HDMI/USB C
- 2. Združljiva grafična kartica: spodaj so navedene priporočene grafične kartice, ki si jih lahko ogledate tudi na spletnem mestu www.AMD.com

#### Grafične kartice

- Radeon™ RX Vega serije
- Radeon™ RX 500 serije
- Radeon™ RX 400 serije
- Radeon™ R9/R7 300 serije (z izjemo serije R9 370/X, R7 370/X, R7 265)
- Radeon™ Pro Duo (2016)
- Radeon™ R9 Nano serije
- Radeon™ R9 Fury serije
- Radeon™ R9/R7 200 serije (z izjemo serije R9 270/X, R9 280/X)

#### **Procesorji**

- AMD Ryzen™ 7 2700U
- AMD Ryzen™ 5 2500U
- AMD Ryzen™ 5 2400G
- AMD Ryzen™ 3 2300U
- AMD Ryzen™ 3 2200G
- AMD PRO A12-9800
- AMD PRO A12-9800E
- AMD PRO A10-9700
- AMD PRO A10-9700E
- AMD PRO A8-9600
- AMD PRO A6-9500
- AMD PRO A6-9500E
- AMD PRO A12-8870
- AMD PRO A12-8870E
- AMD PRO A10-8770
- AMD PRO A10-8770E
- AMD PRO A10-8750B
- AMD PRO A8-8650B
- AMD PRO A6-8570
- AMD PRO A6-8570E
- AMD PRO A4-8350B
- AMD A10-7890K
- AMD A10-7870K
- AMD A10-7850K
- AMD A10-7800
- AMD A10-7700K
- AMD A8-7670K
- AMD A8-7650K
- AMD A8-7600
- AMD A6-7400K

### <span id="page-13-0"></span>**Funkcija Adaptive-Sync (Na voljo za izbrane modele)**

- 1. Funkcija Adaptive-Sync deluje z vhodi DP/HDMI/USB C
- 2. Združljiva grafična kartica: spodaj so navedene priporočene grafične kartice, ki si jih lahko ogledate tudi na spletnem mestu www.AMD.com

#### Grafične kartice

- Radeon™ RX Vega serije
- Radeon™ RX 500 serije
- Radeon™ RX 400 serije
- Radeon™ R9/R7 300 serije (z izjemo serije R9 370/X, R7 370/X, R7 265)
- Radeon™ Pro Duo (2016)
- Radeon™ R9 Nano serije
- Radeon™ R9 Fury serije
- Radeon™ R9/R7 200 serije (z izjemo serije R9 270/X, R9 280/X)

#### **Procesorji**

- AMD Ryzen™ 7 2700U
- AMD Ryzen™ 5 2500U
- AMD Ryzen™ 5 2400G
- AMD Ryzen™ 3 2300U
- AMD Ryzen™ 3 2200G
- AMD PRO A12-9800
- AMD PRO A12-9800E
- AMD PRO A10-9700
- AMD PRO A10-9700E
- AMD PRO A8-9600
- AMD PRO A6-9500
- AMD PRO A6-9500E
- AMD PRO A12-8870
- AMD PRO A12-8870E
- AMD PRO A10-8770
- AMD PRO A10-8770E
- AMD PRO A10-8750B
- AMD PRO A8-8650B
- AMD PRO A6-8570
- AMD PRO A6-8570E
- AMD PRO A4-8350B
- AMD A10-7890K
- AMD A10-7870K
- AMD A10-7850K
- AMD A10-7800
- AMD A10-7700K
- AMD A8-7670K
- AMD A8-7650K
- AMD A8-7600
- AMD A6-7400K

## <span id="page-14-0"></span>**Prilagajanje**

### **Hitre tipke**

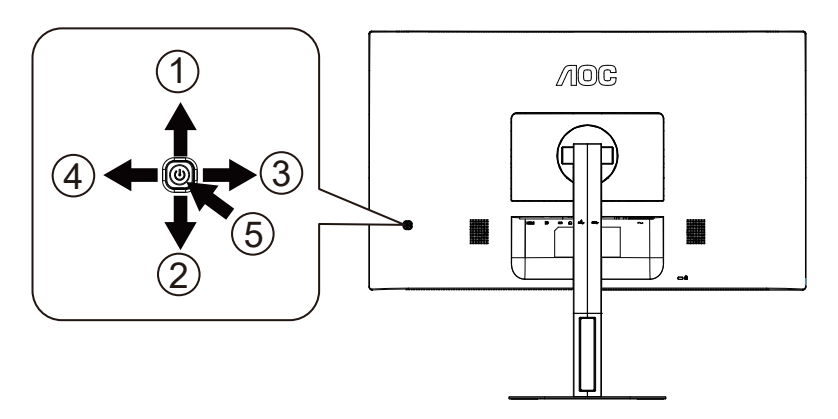

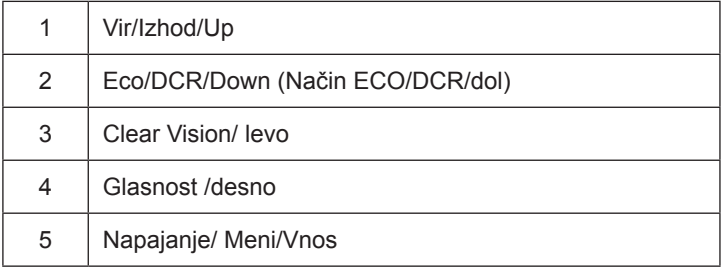

#### Meni/Vnos

Pritisnite za zaslonski prikaz ali potrditev izbire.

#### Napajanje

Za vklop/izklop monitorja pritisnite gumb Napajanje.

#### Glasnost / desno

Ko ni prikaza na zaslonu (OSD), pritisnite gumb za glasnost, da vklopite črtico za nastavitev glasnosti, pritisnite levo in desno, da nastavite glasnost (samo za modele z zvočniki).

#### Hitra tipka Exit/Source (Lzhod/Vir)

Ko je zaslonski meni zaprt, ima gumb Source (Vir) funkcijo hitre tipke Source (Vir). Večkrat pritisnite gumb Source (Vir), da izberete vhodni vir, prikazan v sporočilni vrstici, nato pritisnite gumb Menu/Enter (Meni/Vnos), da preklopite na izbrani vhod.

#### Način ECO/DCR/dol

Če ni zaslonskega menija, pritisnite dol za nastavitev načina ECO/DCR.

Clear Vision

- 1. Če ni zaslonskega menija, aktivirajte Clear Vision s pritiskom na "levo".
- 2. Z gumboma "levo" in "desno" lahko izberete šibko, srednjo ali močno nastavitev ali pa funkcijo izklopite. Privzeta nastavitev je vedno "off" (izklop).

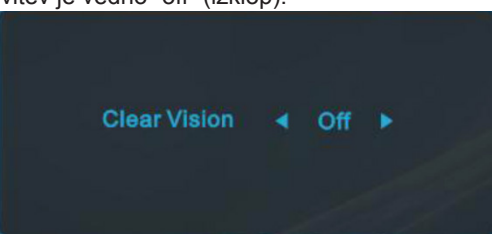

3. Pritisnite tipko "levo" in jo pridržite 5 sekund, da aktivirate demonstracijski način Clear Vision, na zaslonu pa se bo za 5 sekund prikazalo sporočilo "Clear Vision Demo: on" (Clear Vision Demo: vklop). Predstavitveni način Clear Vision izklopite tako, da znova pritisnete in pet sekund pridržite gumb "levo".

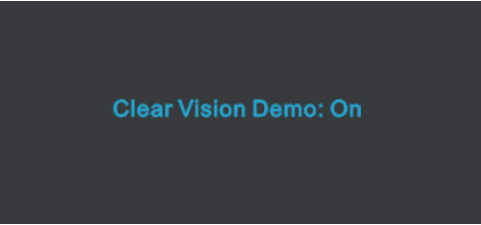

Funkcija Clear Vision ponuja najboljšo izkušnjo ogleda slik, saj nizko ločljivost in zamegljene slike pretvori v jasne in žive slike.

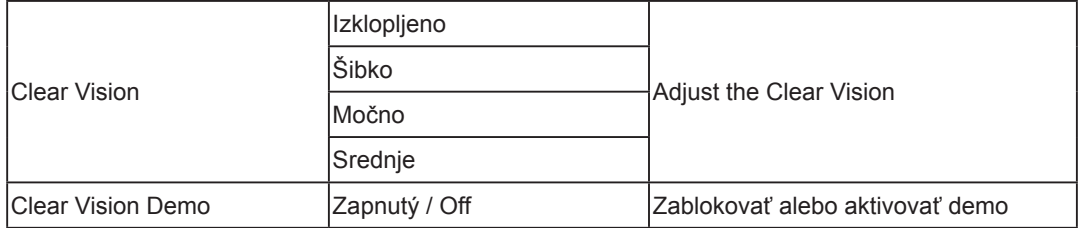

### <span id="page-16-0"></span>**OSD Setting (Nastavitve OSD)**

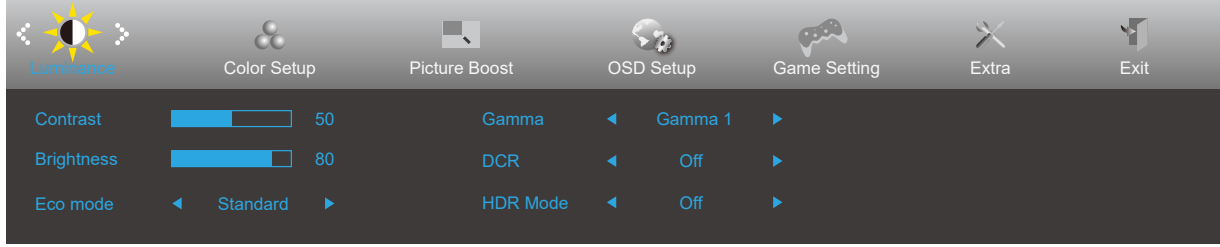

**Osnovna in enostavna navodila na kontrolnih tipkah.**

- 1). Za aktivacijo okna OSD pritisnite tipko MENU (Meni).
- 2). Pritisnite levo ali desno, da se pomikate skozi funkcije. Ko je želena funkcija označena, pritisnite gumb MENU, da ga aktivirate. Pritisnite levo ali desno, da se pomikate po funkcijah podmenija. Ko je želena funkcija označena, pritisnite tipko MENU za aktivacijo.
- 3). Pritisnite levo ali desno, da spremenite nastavitve izbrane funkcije. Za izhod pritisnite tipko Exit (Lzhod). Če želite prilagoditi katero koli drugo funkcijo, ponovite koraka 2 in 3.
- 4). Funkcija zaklepa/odklepa zaslonskega menija: Za zaklepanje ali odklepanje zaslonskega menija pritisnite in držite tipko navzdol 10 s, medtem ko funkcija zaslonskega menija ni aktivna.

#### **Opombe:**

- 1). Če je na izdelku na voljo samo en vhod za signal, je možnost »Input Select« (Izbira vhoda) onemogočena.
- 2). Načini ECO (razen standardnega načina), Clear Vision, DCR, način DCB in Picture Boost (Izboljšanje slike) uporabljate lahko le enega od teh načinov hkrati.

### <span id="page-17-0"></span>**Luminance (Svetilnost)**

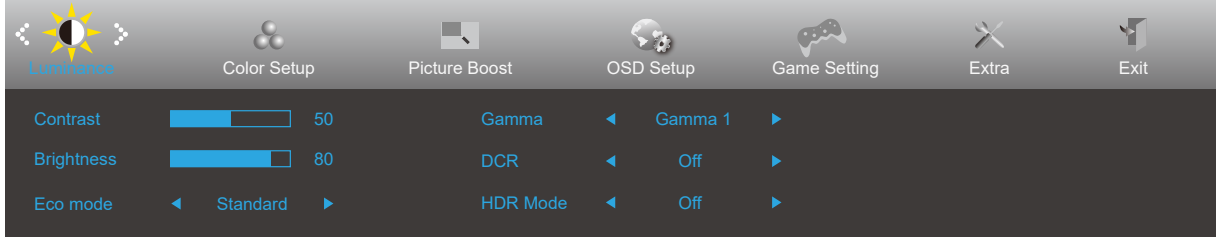

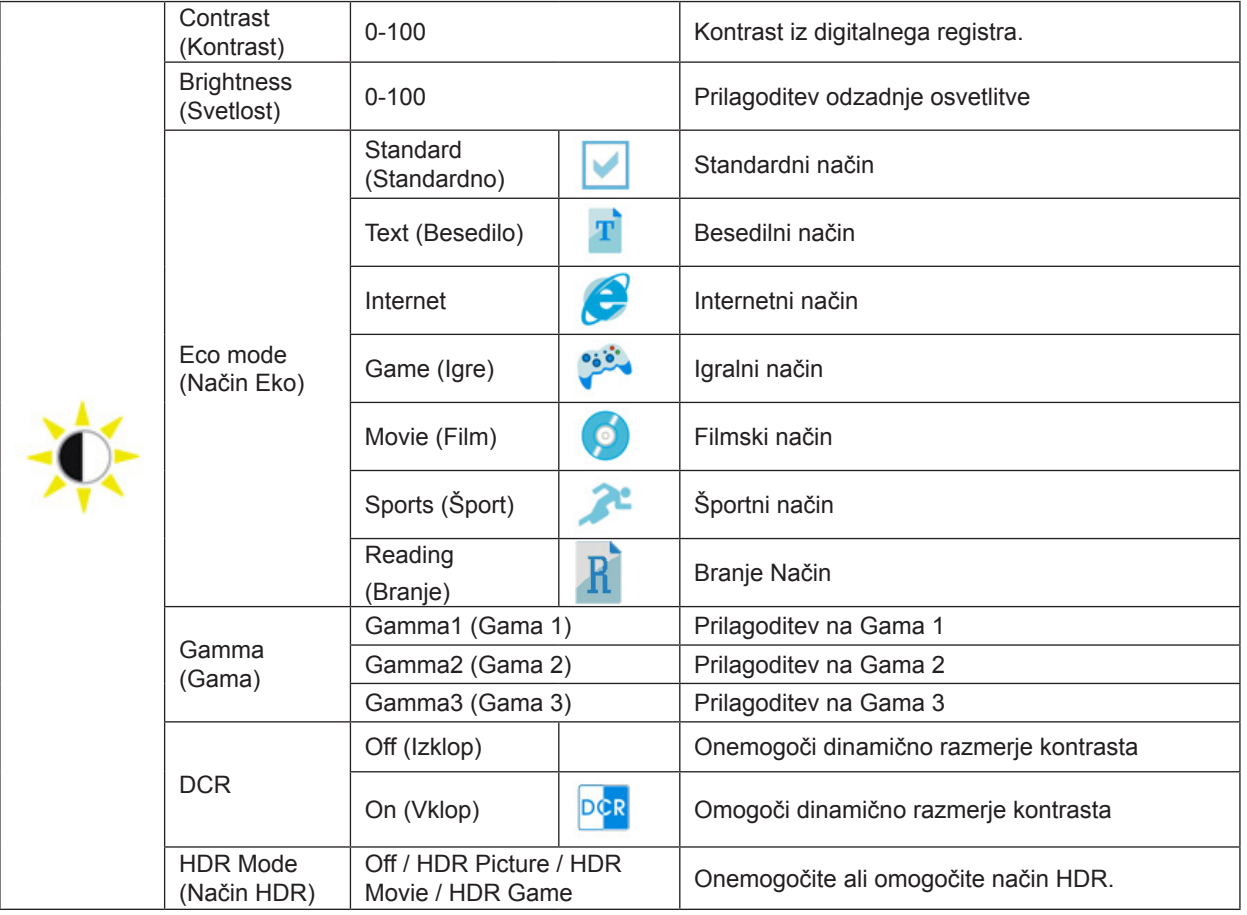

#### **Opomba:**

Ko je zaznan HDR, se prikaže možnost »HDR«, da jo lahko prilagodite. Če HDR ni zaznan, se prikaže možnost »HDR Mode« (Način HDR), da jo lahko prilagodite.

### <span id="page-18-0"></span>**Color Setup (Nastavitev barv)**

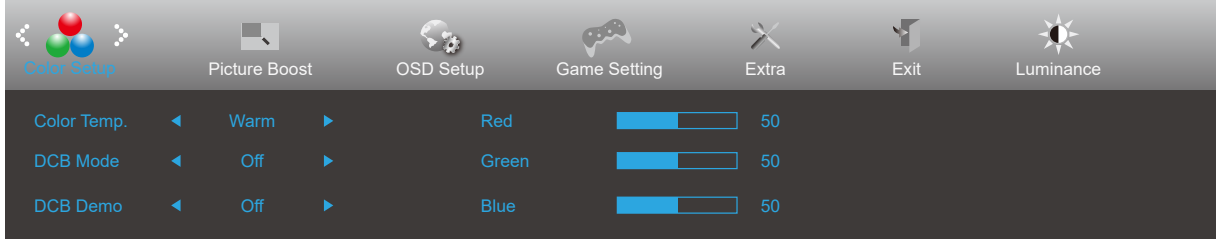

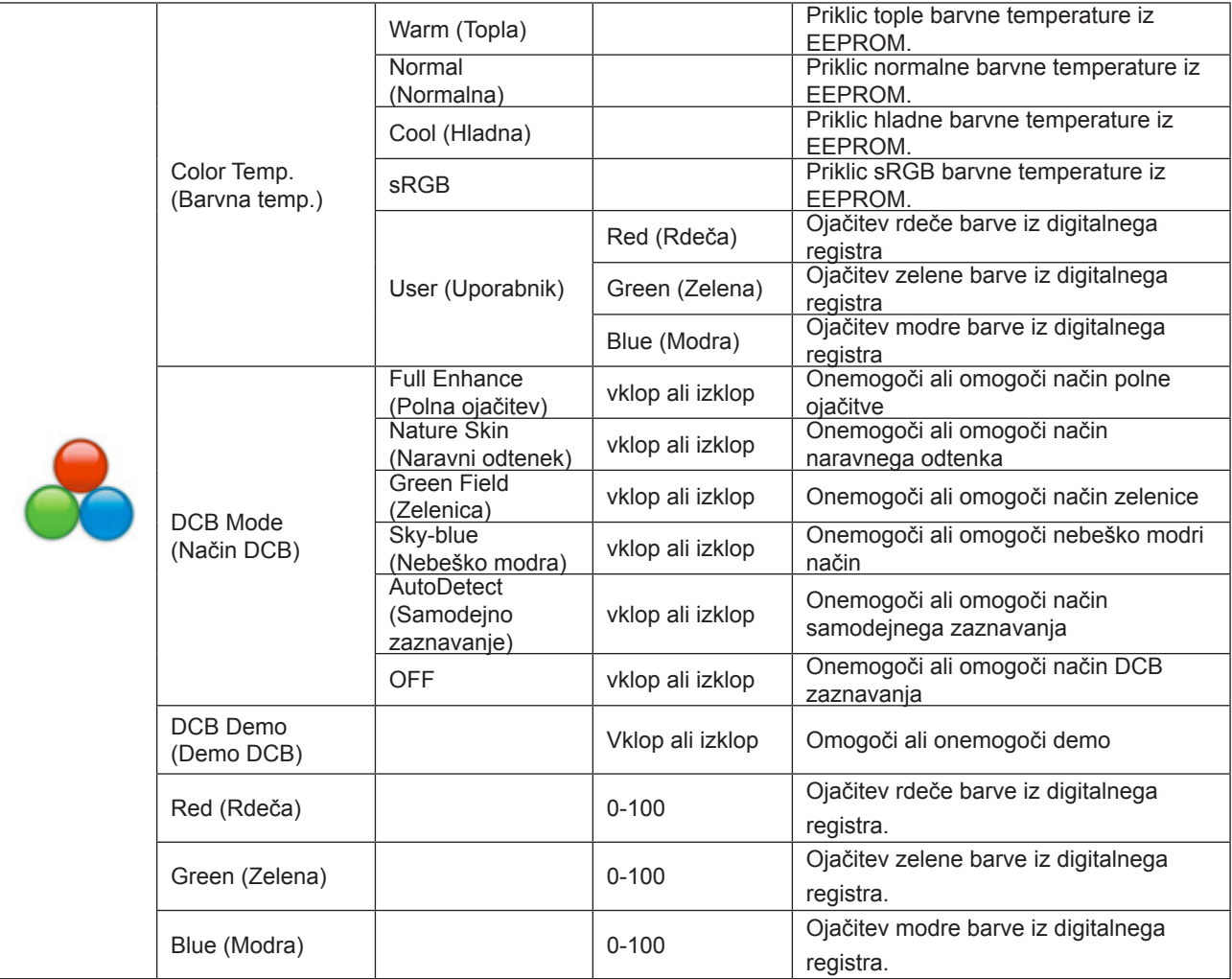

### <span id="page-19-0"></span>**Picture Boost (Ojačitev slike)**

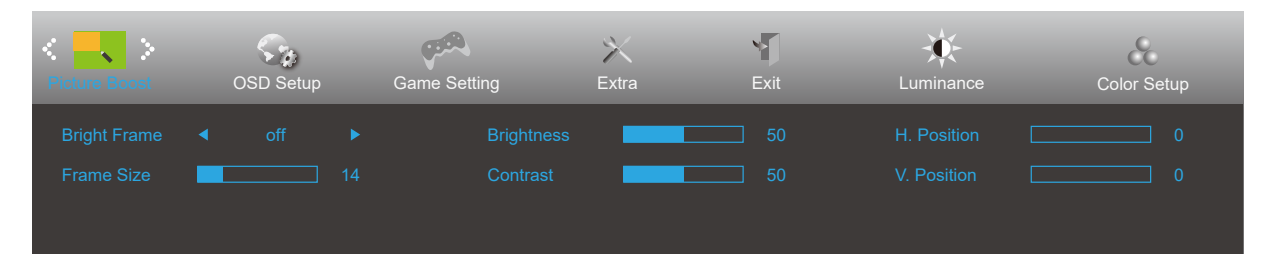

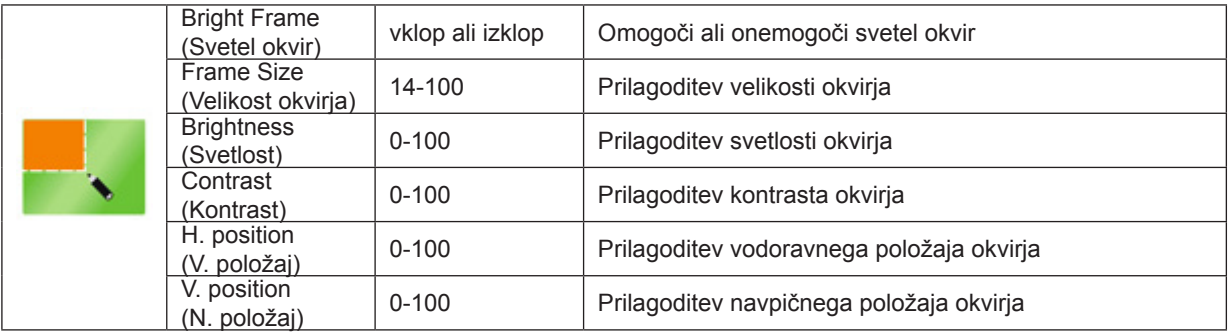

#### **Opomba:**

Prilagodite svetlost, kontrast in položaj svetlega okvirja za boljšo izkušnjo gledanja.

### <span id="page-20-0"></span>**OSD Setup (Nastavitve OSD)**

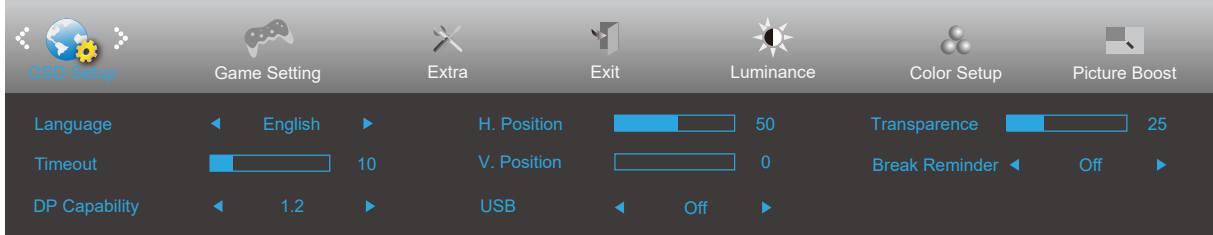

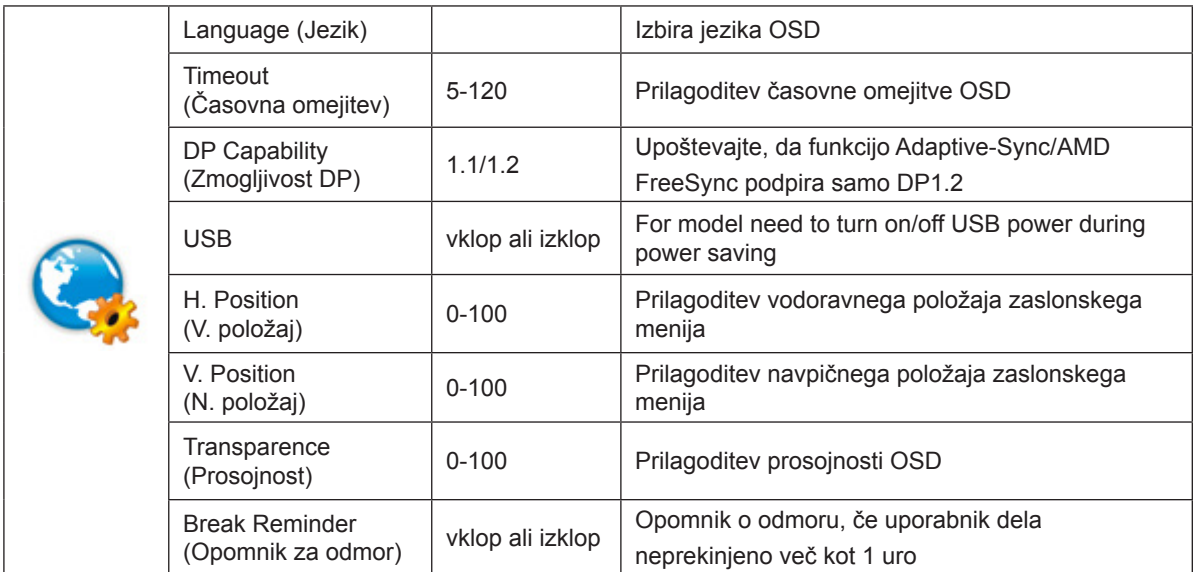

### <span id="page-21-0"></span>**Game Setting (Nastavitev igre)**

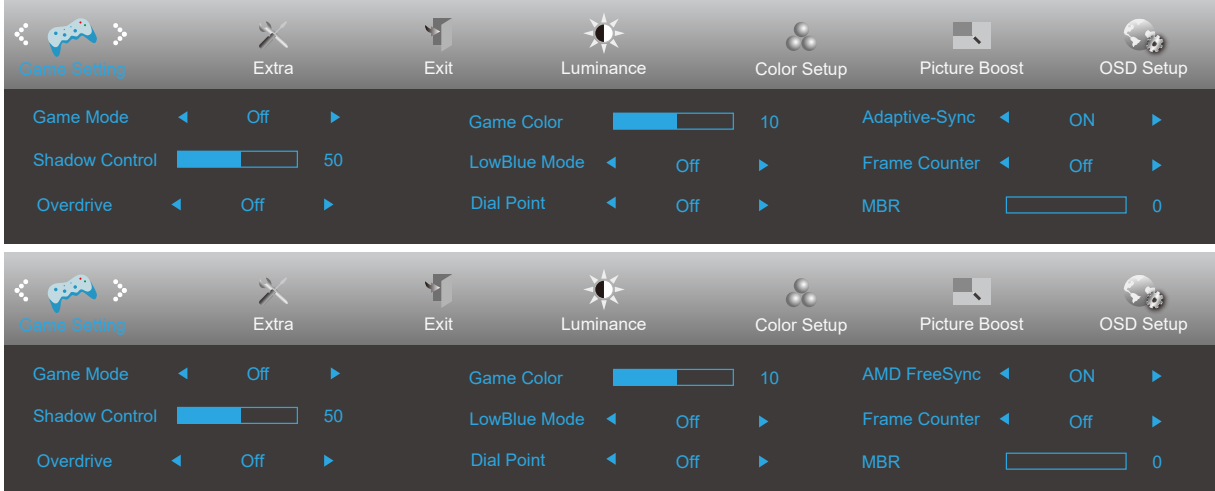

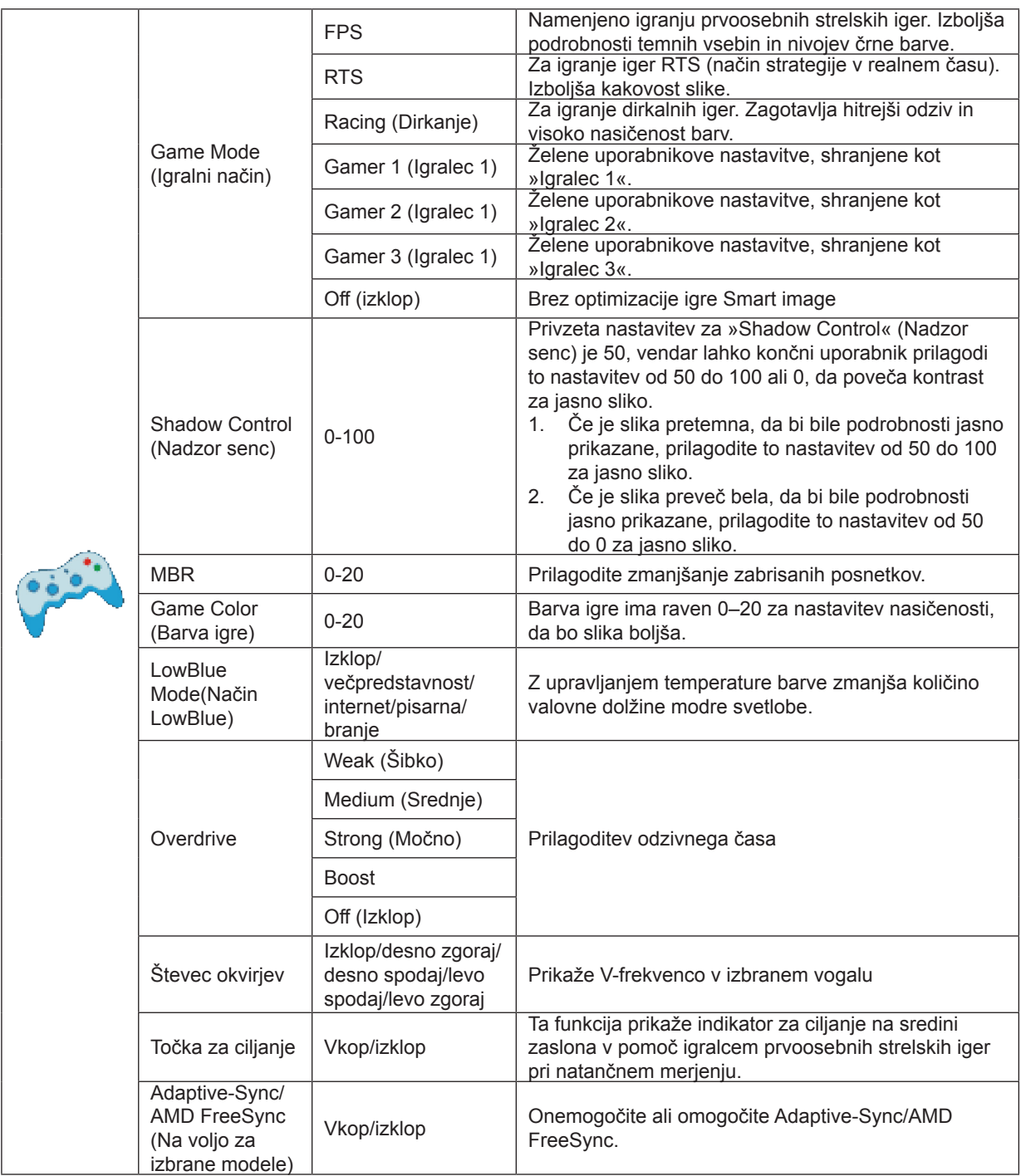

### <span id="page-23-0"></span>**Extra (Dodatno)**

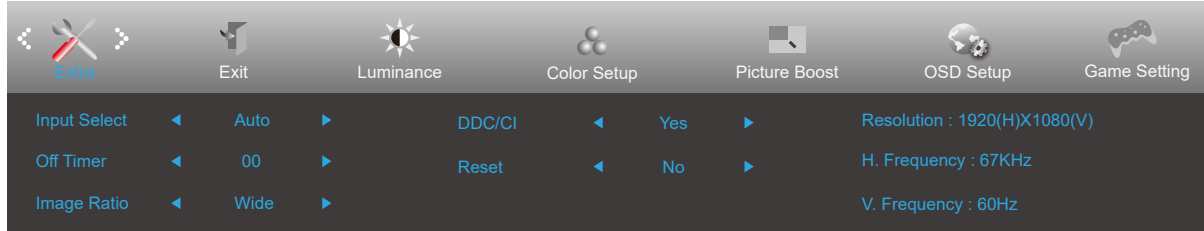

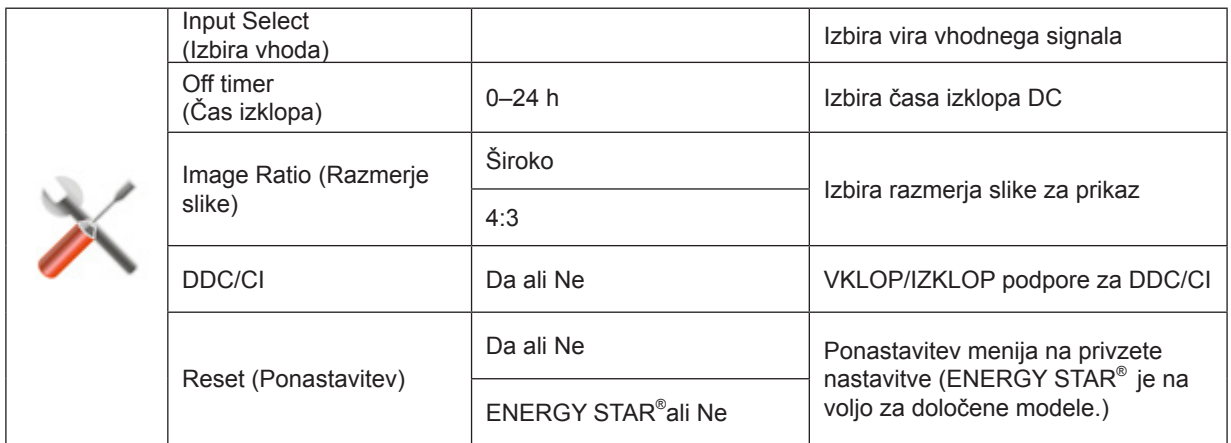

### <span id="page-24-0"></span>**Exit (Izhod)**

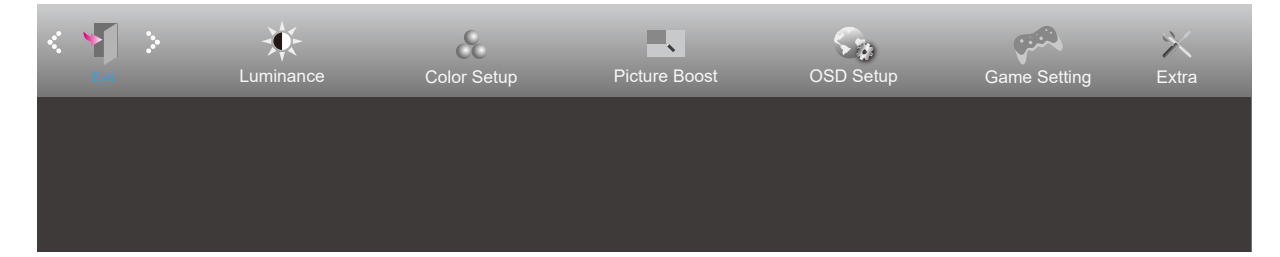

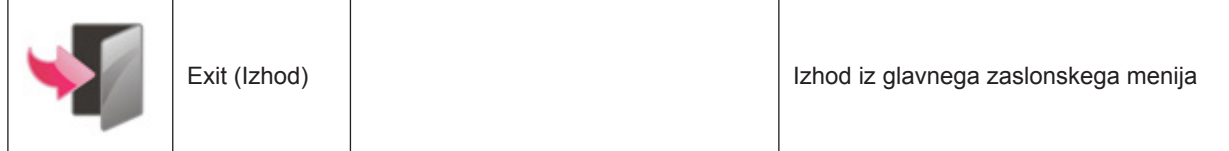

### <span id="page-25-0"></span>**Indikator LED**

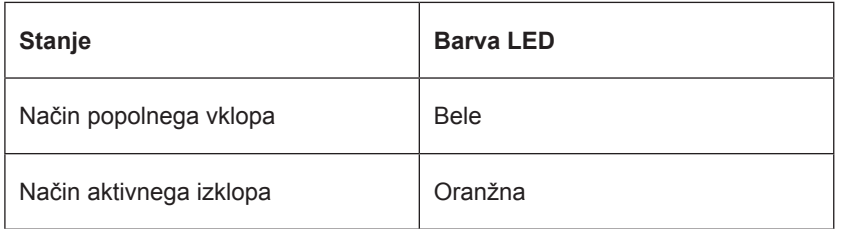

## <span id="page-26-0"></span>Odpravljanje težav

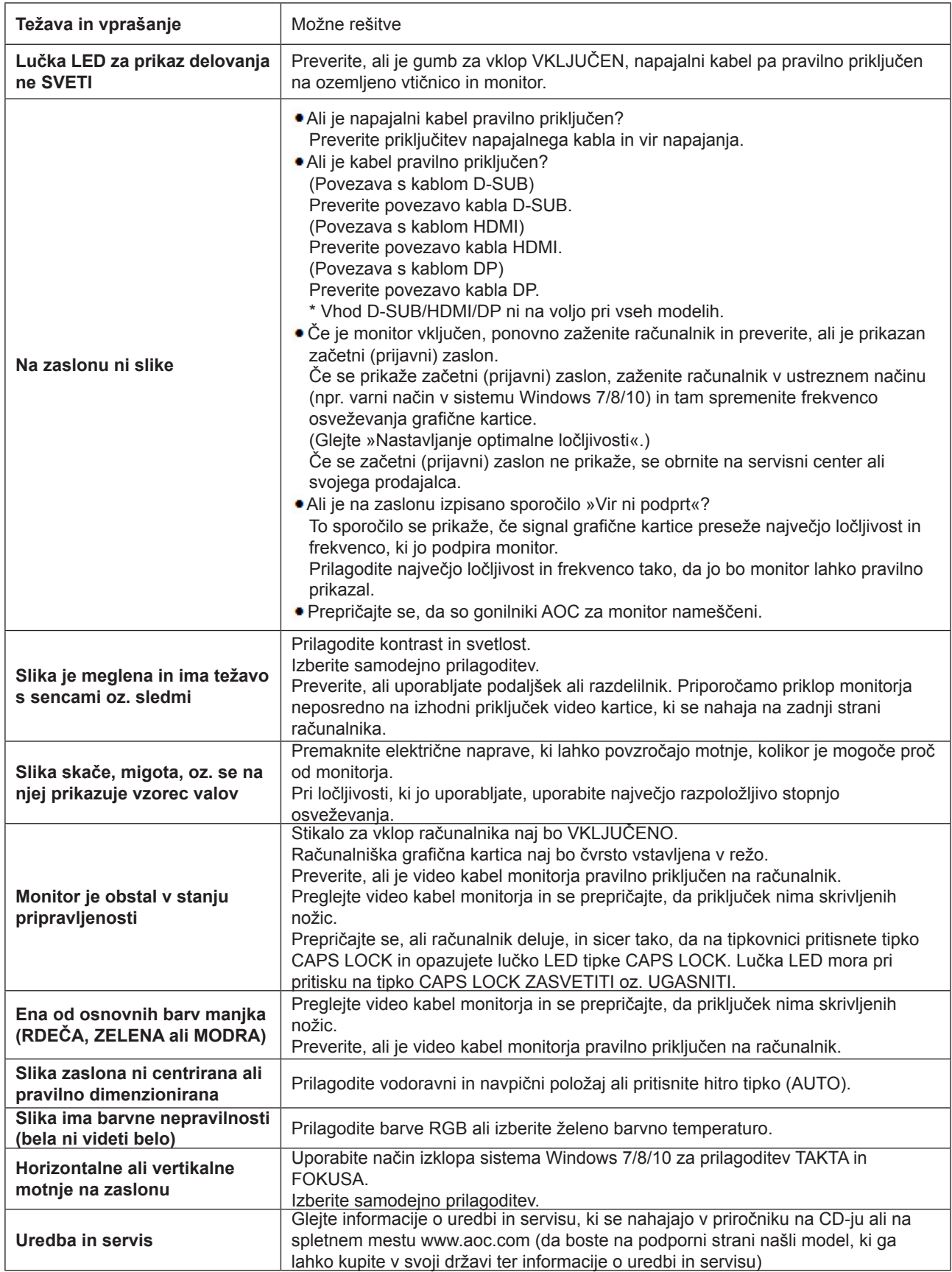

## <span id="page-27-0"></span>**Specifikacije**

### **Splošne specifikacije**

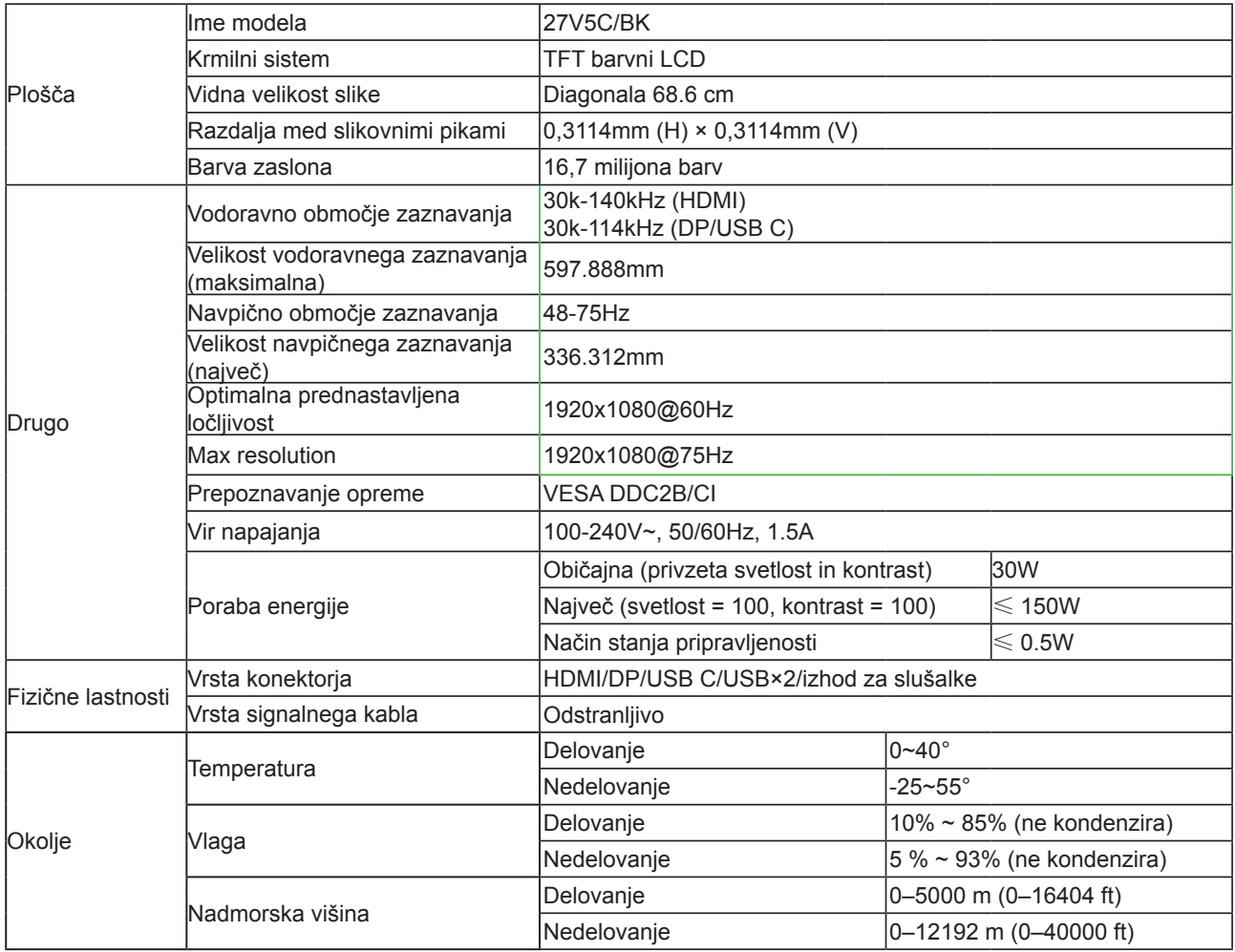

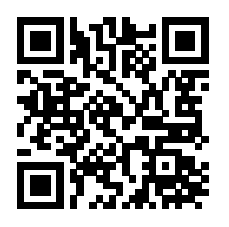

### <span id="page-28-0"></span>**Prednastavljeni načini zaslona**

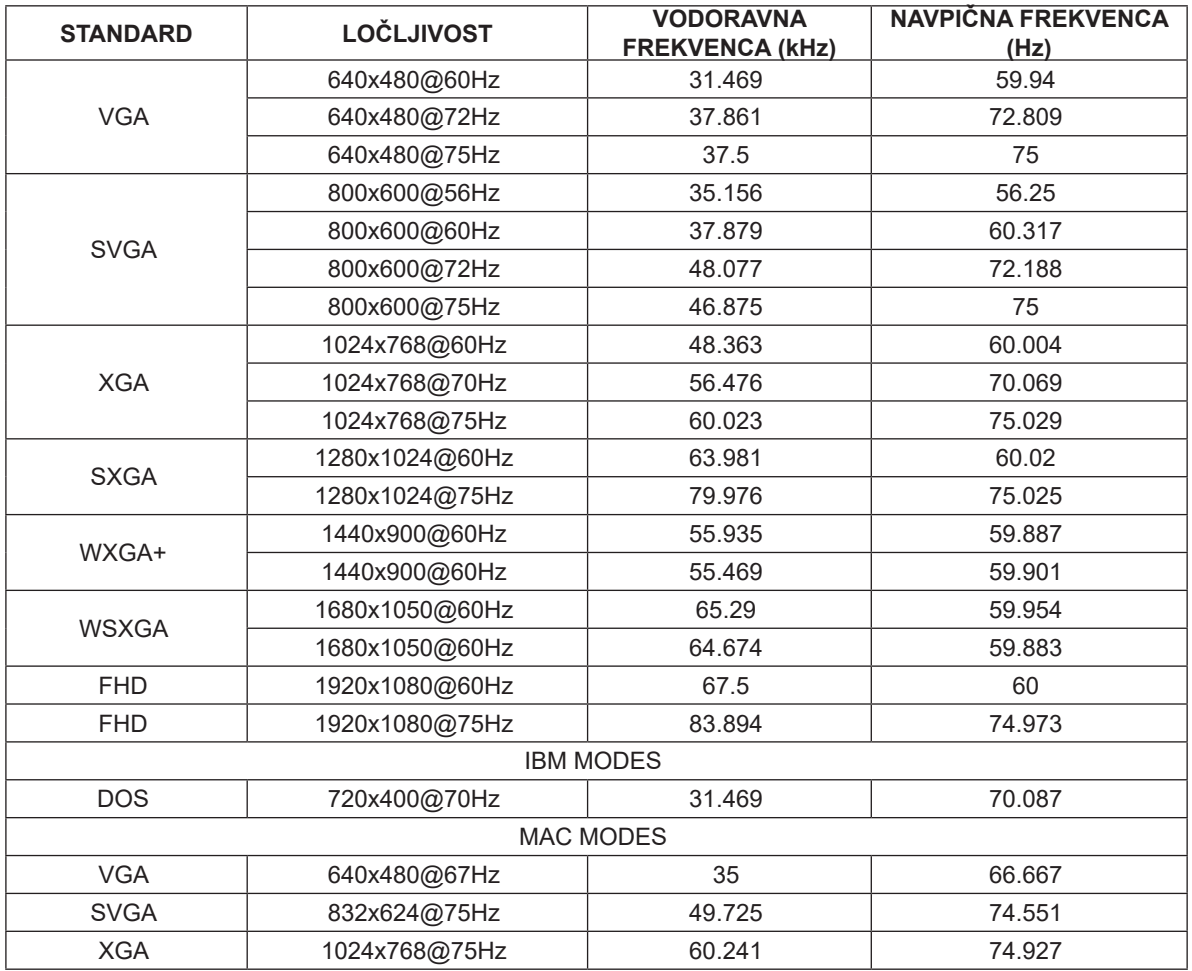

### <span id="page-29-0"></span>**Določitve nožic**

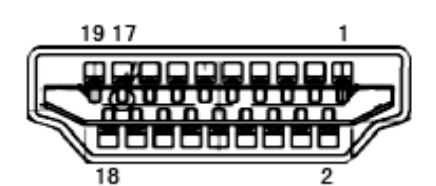

Signalni kabel s 19 nožicami za prikaz barv

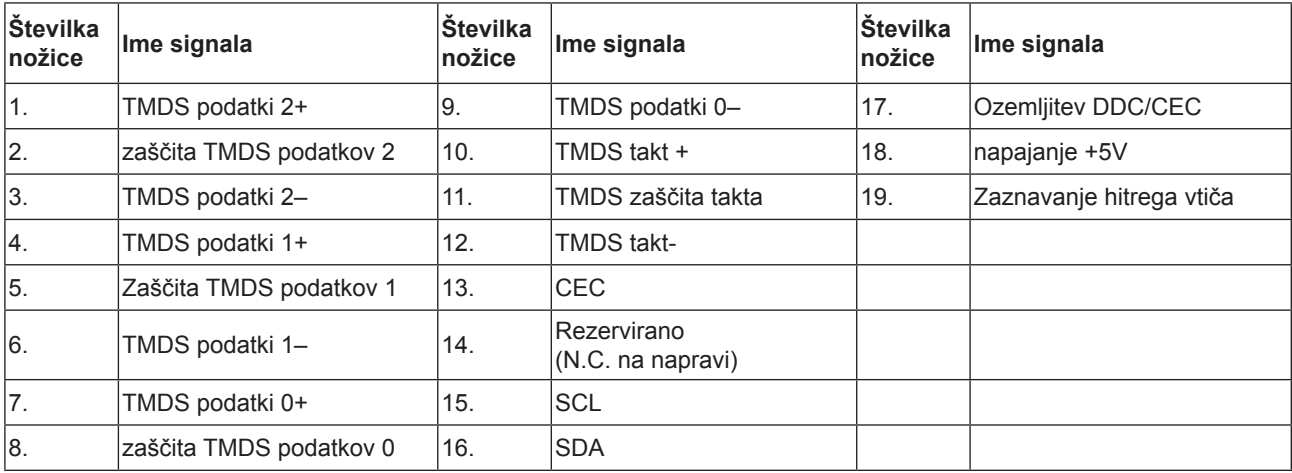

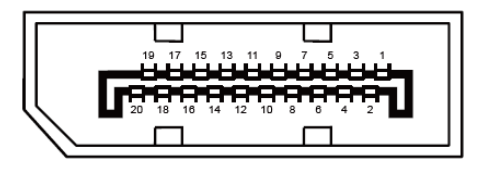

Signalni kabel s 20 nožicami za prikaz barv

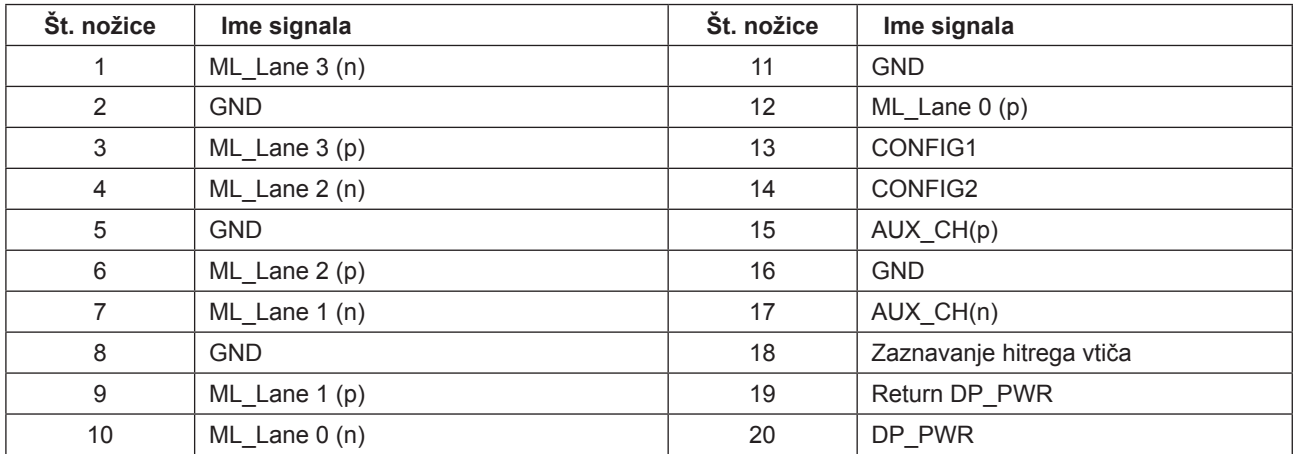

### <span id="page-30-0"></span>**Plug and Play**

#### **Funkcija DDC2B Plug & Play**

Monitor je opremljen z možnostmi VESA DDC2B, skladnimi s standardom VESA DDC. To mu omogoča informiranje gostujočega sistema o svoji identiteti, glede na uporabljeni nivo DDC pa tudi komunikacijo v zvezi z dodatnimi informaciji o možnostih zaslona.

DDC2B je dvosmerni podatkovni kanal, osnovan na protokolu I2C. Gostitelj lahko preko kanala DDC2B zahteva informacije EDID.